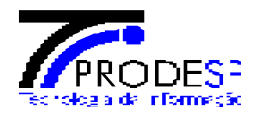

# **SAOG**

## Sistema de Apoio Operacional e Gestão

## **MANUAL DO USUÁRIO DO SAOG VOIP**

## **(Acesso ao Sistema)**

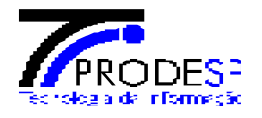

### <span id="page-1-0"></span>**1. HISTÓRICO DE REVISÕES**

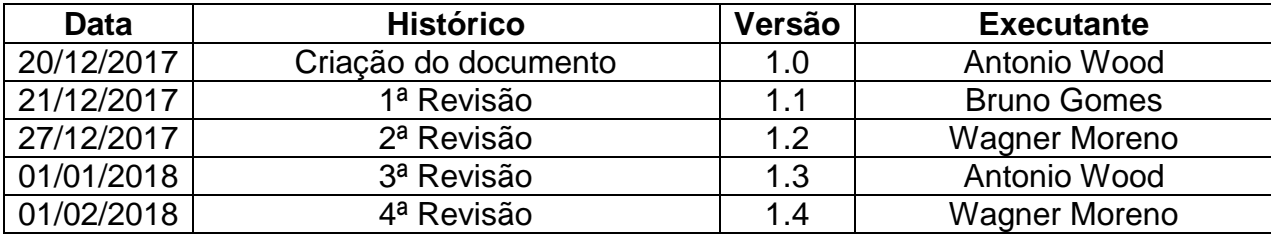

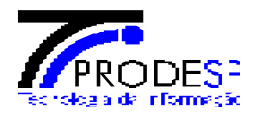

#### <span id="page-2-0"></span>**ÍNDICE**  $2.$

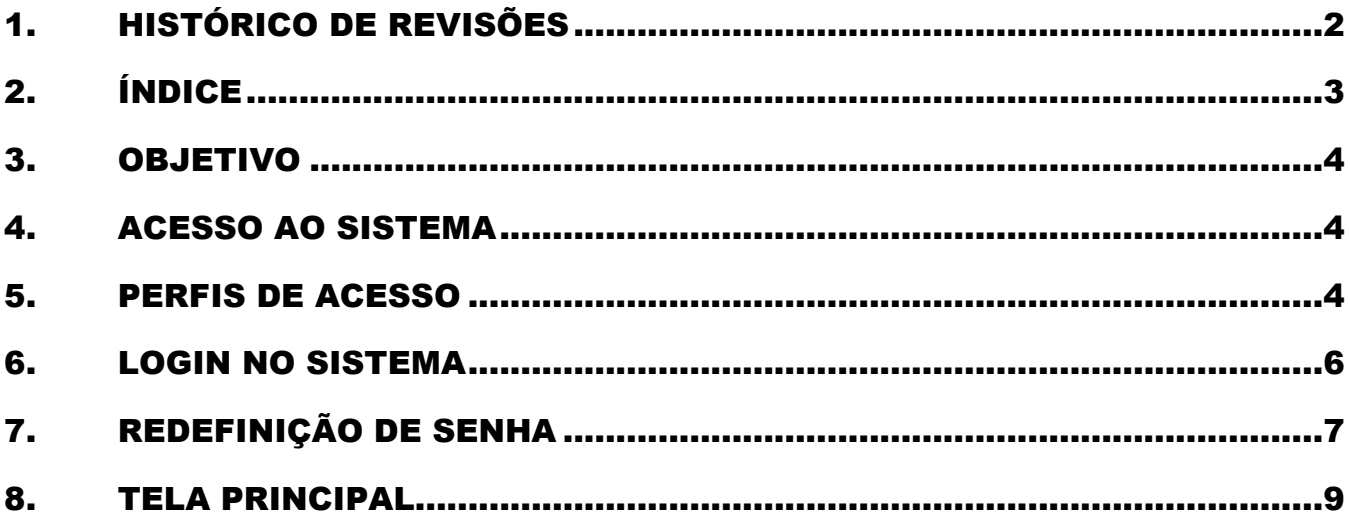

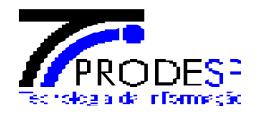

#### <span id="page-3-0"></span>**3. OBJETIVO**

Este manual foi criado com o objetivo de auxiliar os usuários da Rede IP Multisserviços na utilização do SAOG (Sistema de Apoio Operacional de Gestão) VoIP. Ele apresenta as telas que estarão disponíveis para os usuários do Serviço de Voz Corporativa do Governo do Estado, a seqüência de preenchimento dos campos e uma breve descrição dos mesmos.

#### <span id="page-3-1"></span>**4. ACESSO AO SISTEMA**

Por se tratar de uma solução multiplataforma, o SAOG pode ser acessado através de *Smartphones*, *Tablets*, *Notebooks* ou *Desktops*. Atualmente os *Browsers* (Navegadores) homologados que permitem o acesso ao SAOG são: Internet Explorer (a partir da versão 10), Google Chrome e Mozilla Firefox.

#### <span id="page-3-2"></span>**5. PERFIS DE ACESSO**

Para que um usuário possa acessar o SAOG e acompanhar suas Solicitações de Serviços, Registros de Incidentes e também emitir relatórios, terá que ser previamente cadastrado pela Administradora da Rede (PRODESP). Concluído este cadastro, este usuário receberá um login e senha com um ou mais dos seguintes perfis de acesso ao sistema:

- Responsável
- **Solicitante**
- Analista de Faturamento
- **Consulta**
- Analista de Incidentes
- **Técnico**
- Monitoramento
- Administrativo
- Faturamento
- Segurança

Os usuários podem estar vinculados a perfis individuais ou a grupos, obtendo permissões de acesso, edição e consulta para cada módulo e funcionalidade do sistema (vide exemplo a seguir).

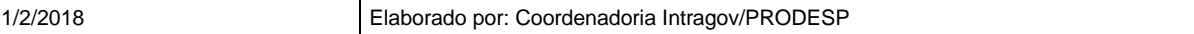

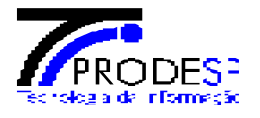

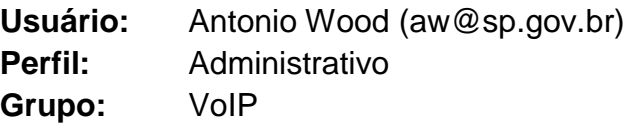

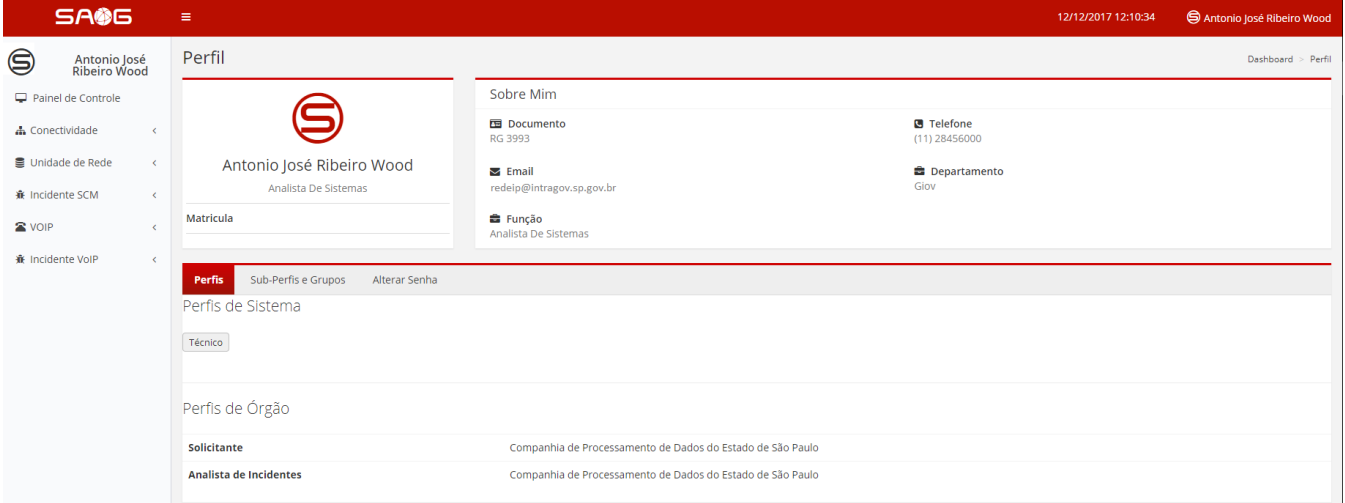

#### *5.0.1.1 Tela referente aos perfis do usuário*

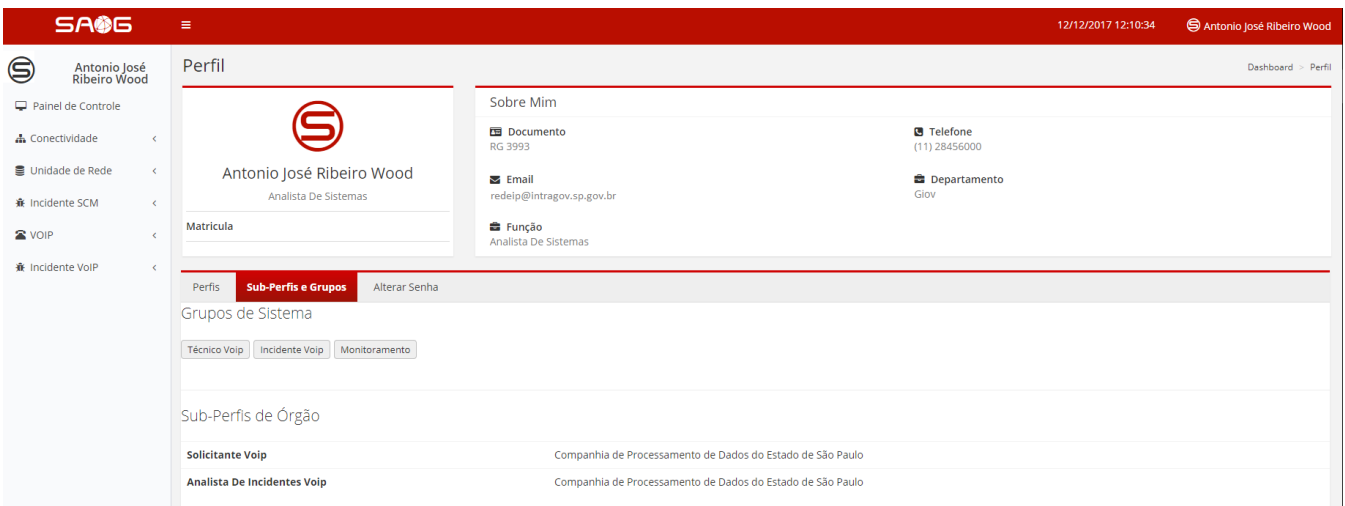

#### *5.0.1.2 Tela referente aos sub-perfis e grupos do usuário*

**Obs.:** Os Perfis e Grupos de Usuários que estarão vinculados ao usuário atuante no sistema são definidos pelo usuário "**Responsável**" do órgão.

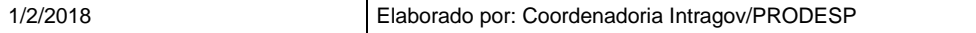

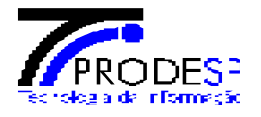

#### <span id="page-5-0"></span>**6. LOGIN NO SISTEMA**

Para acessar o SAOG, cada usuário deverá possuir suas credencias (usuário e senha), que serão enviadas pelo próprio SAOG ao e-mail cadastrado.

Para acessar o SAOG, digite: **[https://www.gestao.intragov.sp.gov.br/saog-novo](https://www.gestao.intragov.sp.gov.br/saog-novo-web/)[web/](https://www.gestao.intragov.sp.gov.br/saog-novo-web/)** no seu navegador (Internet Explorer v.10, Google Chrome ou Mozilla Firefox).

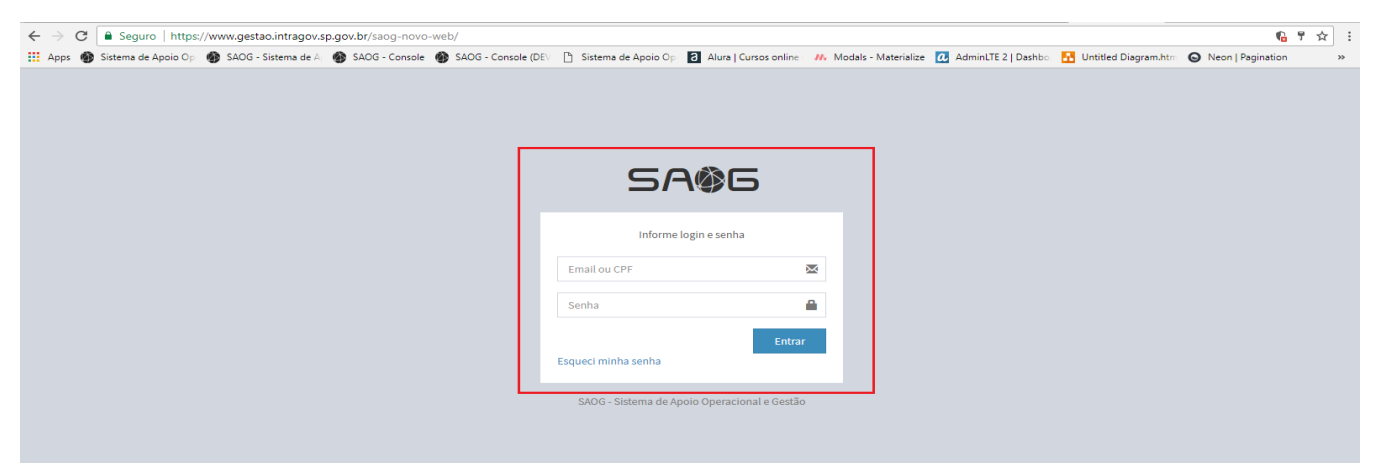

#### *6.0.1.1 Tela de Login de acesso ao SAOG*

Na tela de login são exibidos os campos a serem preenchidos pelo usuário.

Obs.: O login poderá ser efetuado com o e-mail ou CPF do usuário, sendo que a senha deverá ter, no mínimo, oito dígitos, sendo eles numéricos ou alfanuméricos.

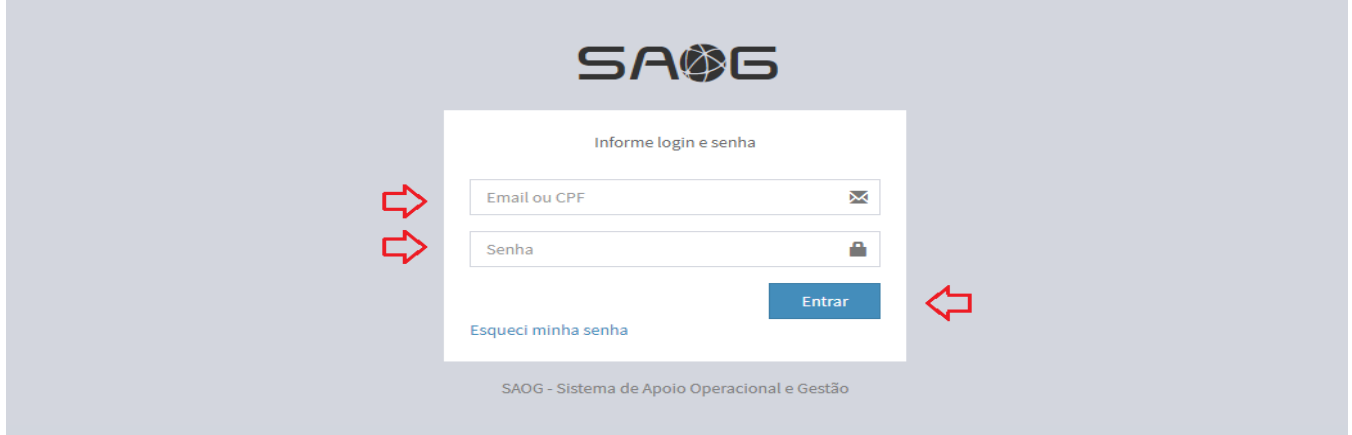

#### *6.0.1.2 Inserção de usuário e senha para acesso ao sistema*

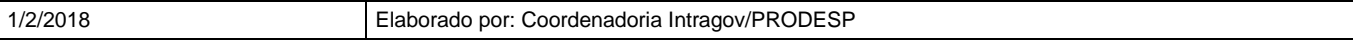

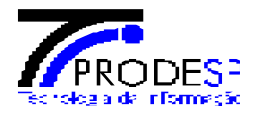

#### <span id="page-6-0"></span>**7. REDEFINIÇÃO DE SENHA**

No caso de não saber ou não se lembrar do login ou senha de acesso ao sistema, na parte inferior da tela de login existe a opção "**Esqueci minha senha**", específica para solicitar a redefinição da senha de acesso.

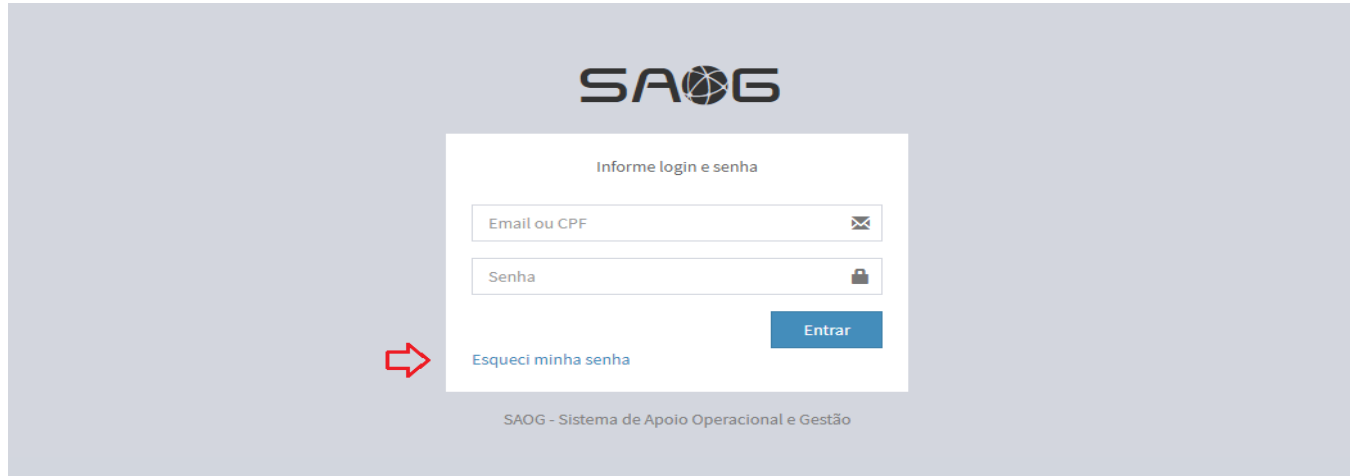

#### *7.0.1.1 Link de redefinição de senha*

Na tela de redefinição de senha, deve ser fornecido o e-mail ou CPF do usuário e clicado no botão "**Recuperar**". O sistema enviará para o e-mail cadastrado um link exclusivo para a redefinição da senha de acesso.

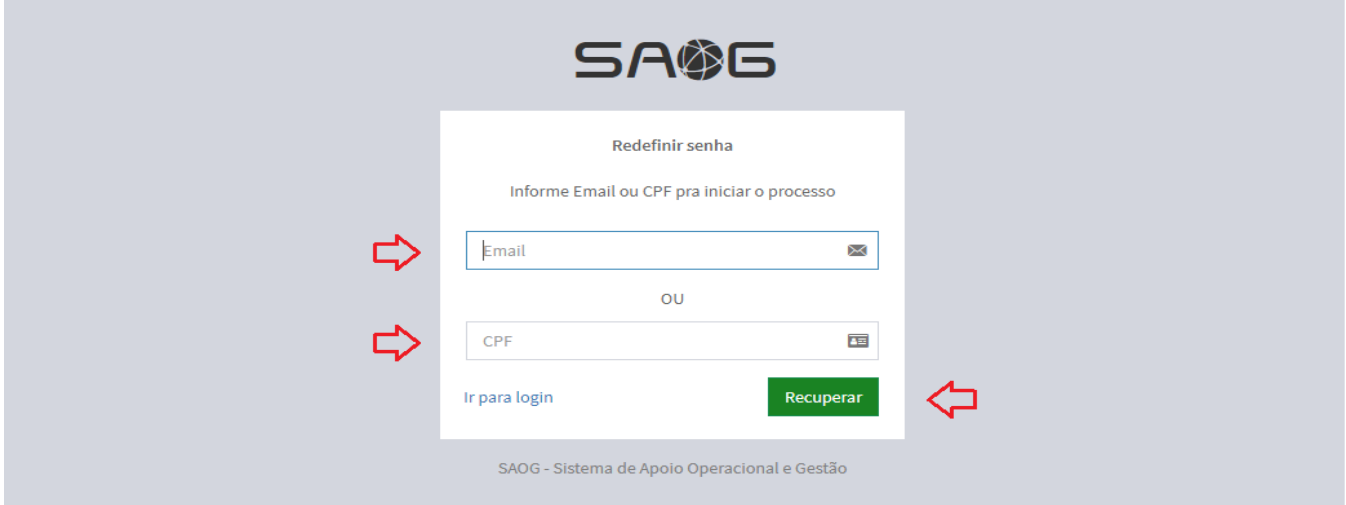

#### *7.0.1.2 Campos para redefinição de senha*

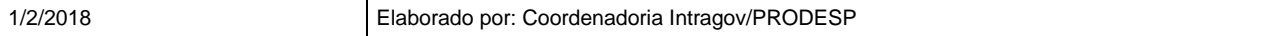

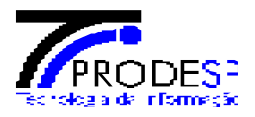

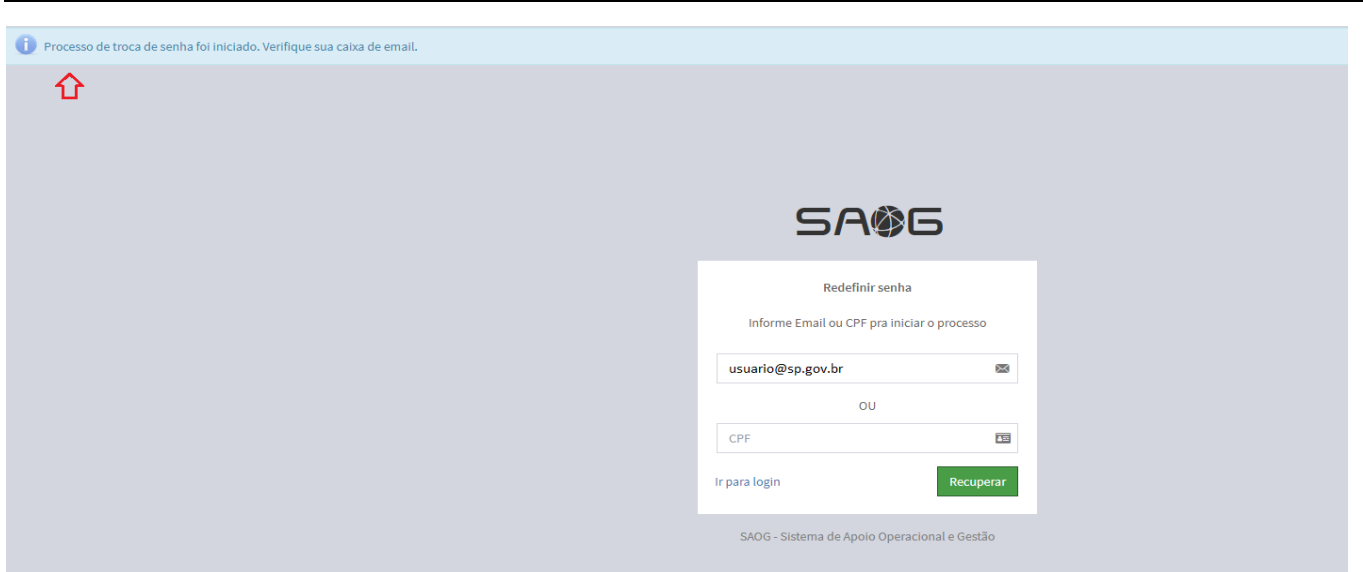

#### *7.0.1.3 Mensagem de envio de email para troca de senha*

No email recebido, clicar no link fornecido para ser direcionado para a tela de redefinição da senha.

Devem ser preenchidos os campos com a nova senha e clicado no botão "**Alterar**".

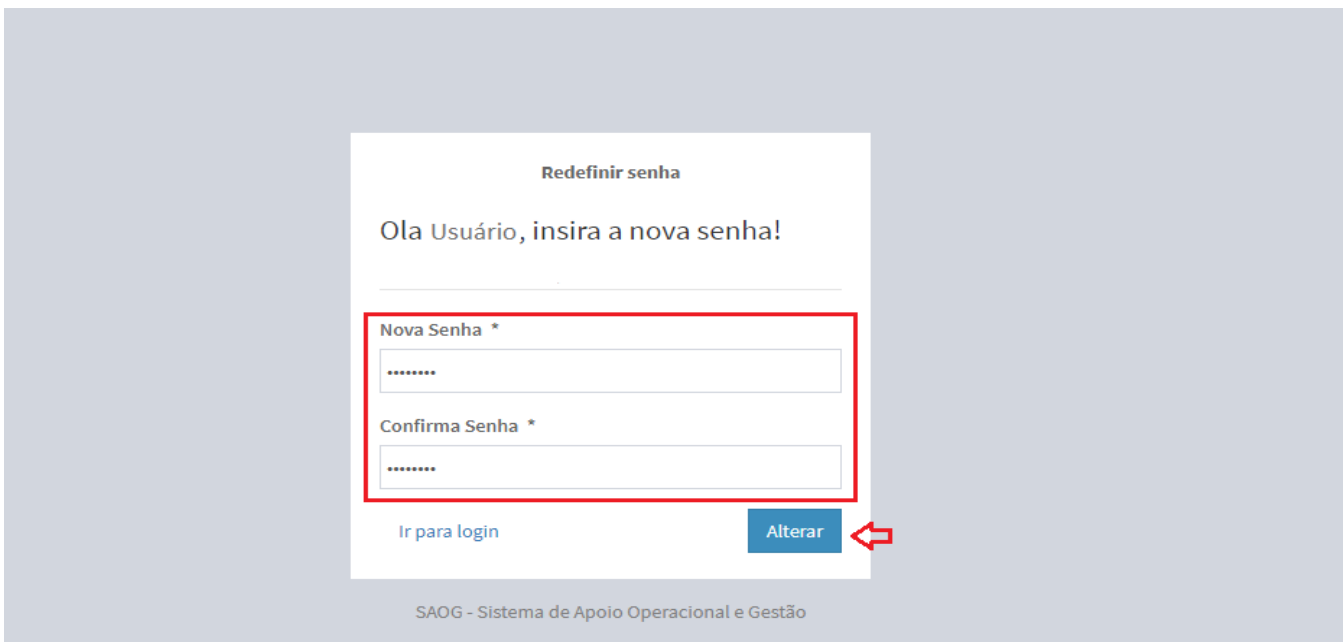

*7.0.1.4 Tela de alteração de senha*

Após a alteração da senha, o sistema retorna para tela de login, onde deve ser inserido novamente o login e senha de acesso ao sistema.

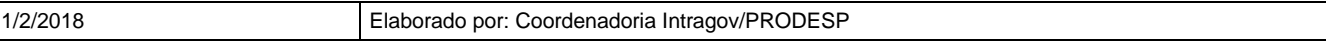

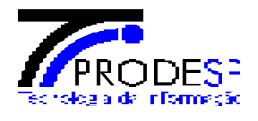

#### <span id="page-8-0"></span>**8. TELA PRINCIPAL**

No lado esquerdo da tela principal do sistema, está localizado o menu com os módulos e funcionalidades do SAOG, de acordo com o(s) perfil(is) e grupo(s) definido(s) para o usuário que o está acessando.

Na mesma tela, no canto superior direito, há uma caixa de diálogo para consulta rápida de protocolos de Solicitações de Serviços. Na tarja vermelha superior é exibido o nome do usuário logado que, ao ser clicado, exibe o botão "**Sair**" e o link "**Perfil**", onde é possível ver as informações do usuário, perfis e grupos a que o mesmo está vinculado.

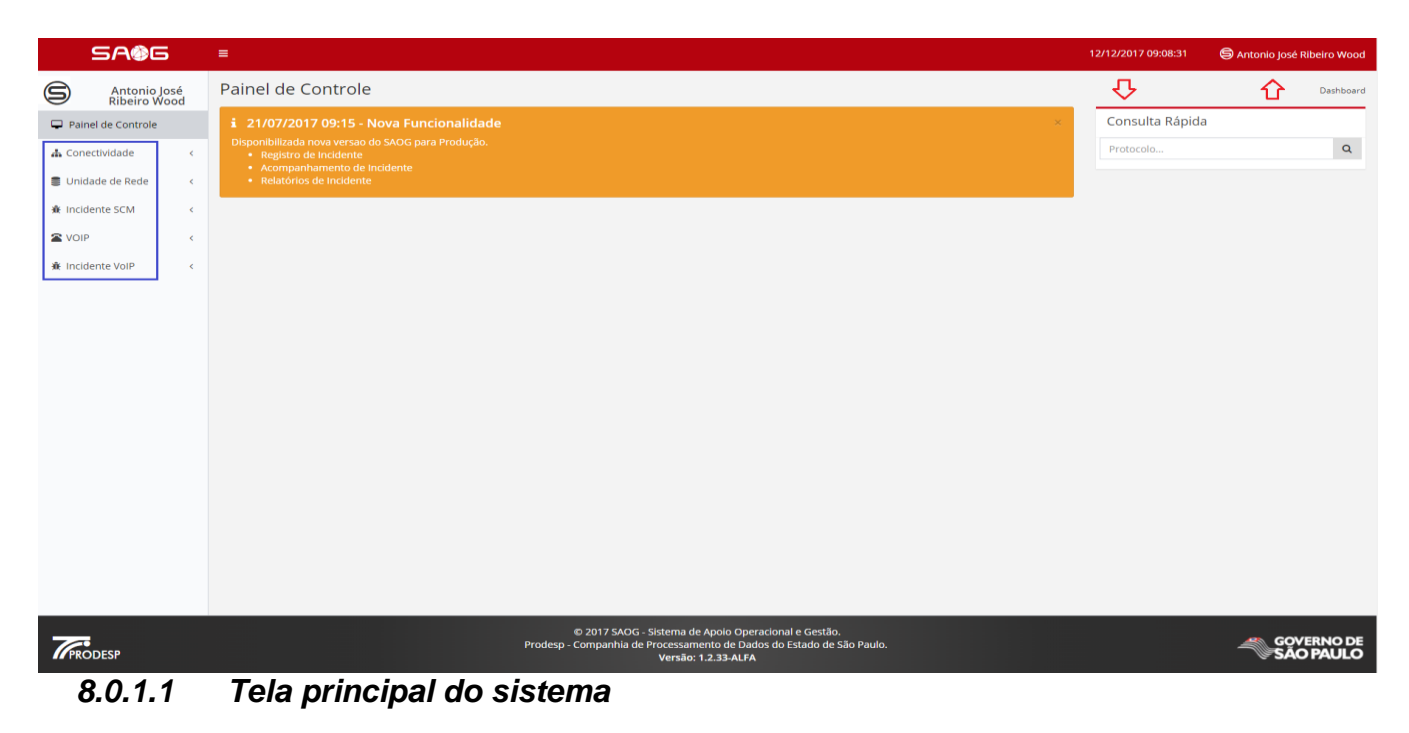

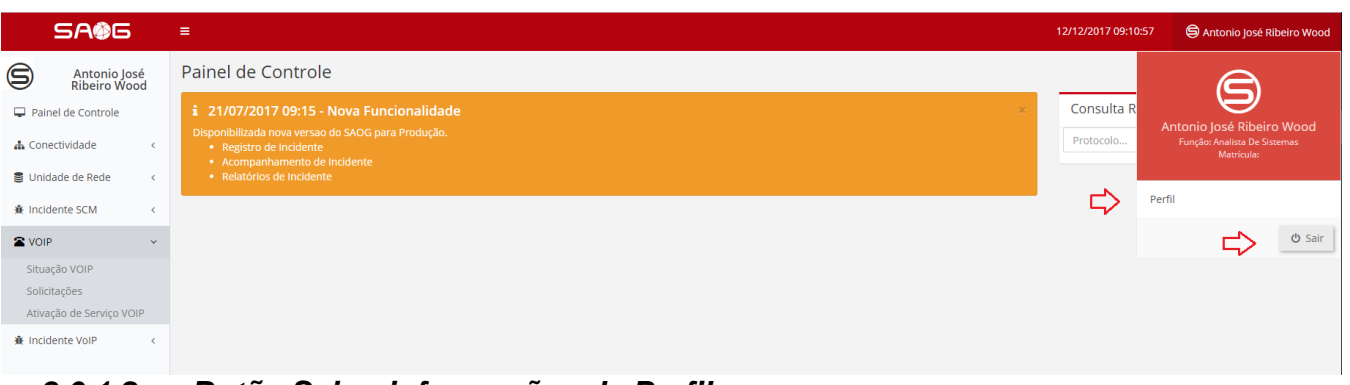

#### *8.0.1.2 Botão Sair e informações de Perfil*

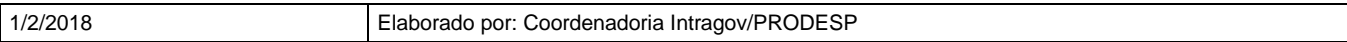

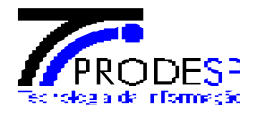

Na tela de informações de perfil, será exibida uma aba denominada "**Alterar Senha**", que permite que a qualquer momento a senha seja alterada.

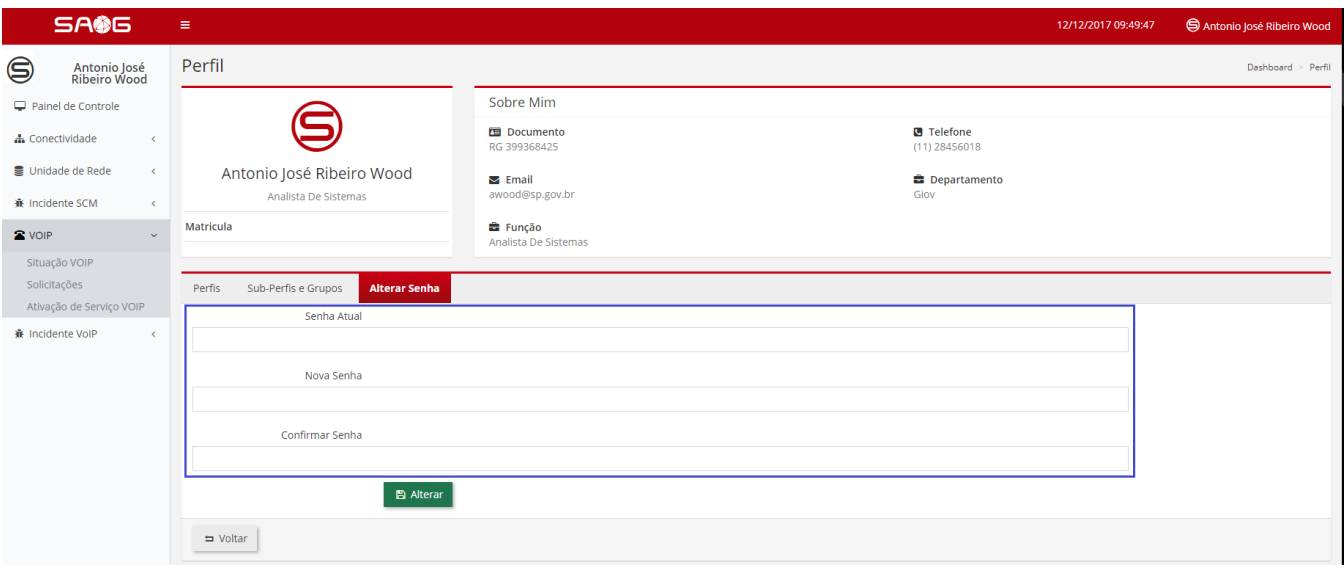

*8.0.1.3 Tela de informações de Perfil, aba de alteração de senha*

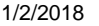